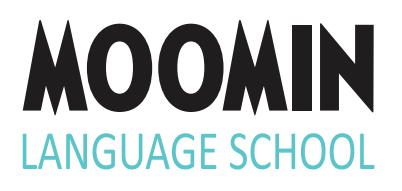

## TOOLS INSTRUCTIONS

- **• How to get started**
- **• Group and user management**
- **• Playful Lessons instructions**
- **• Progress reports**

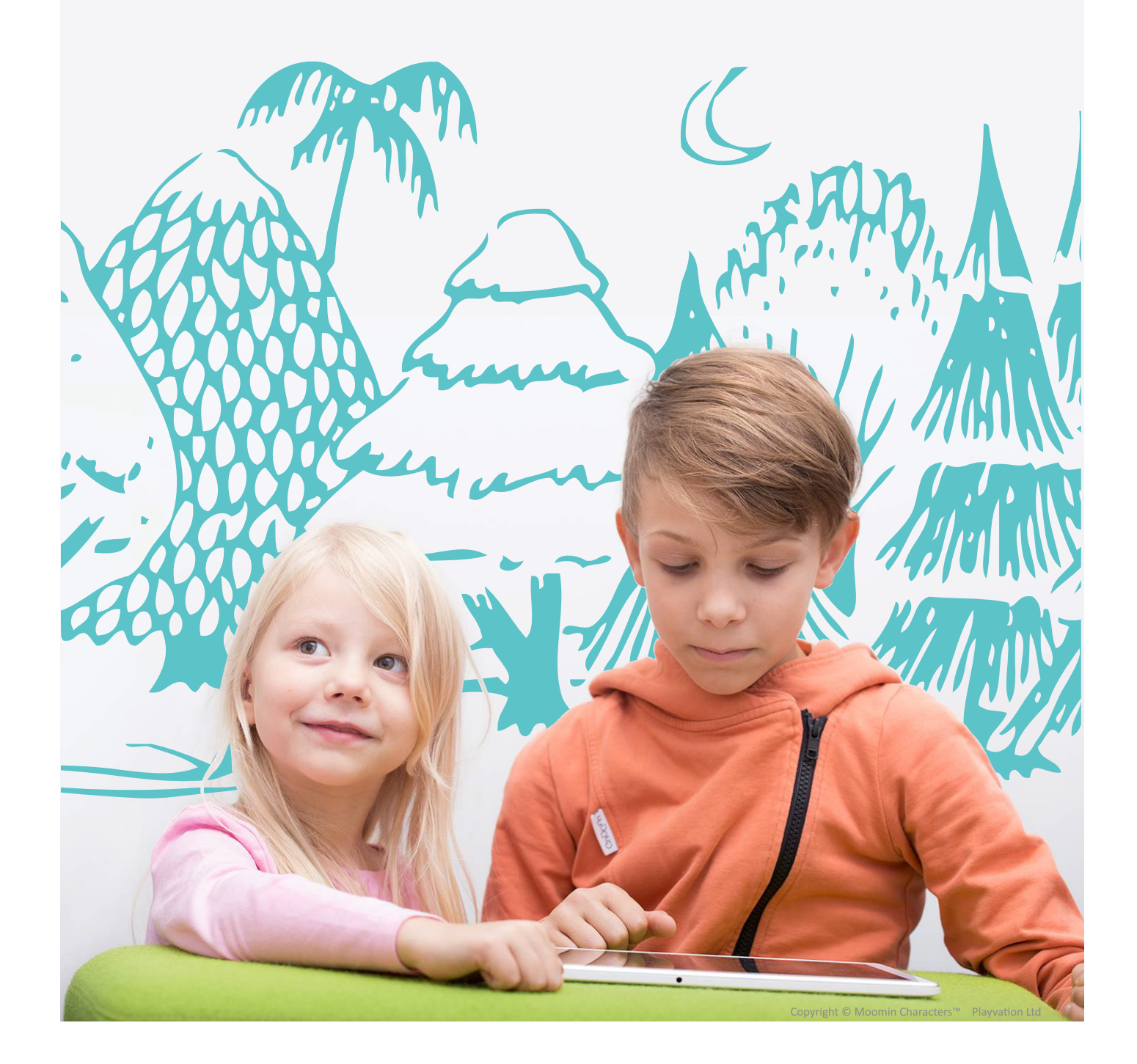

## **CONTENT**

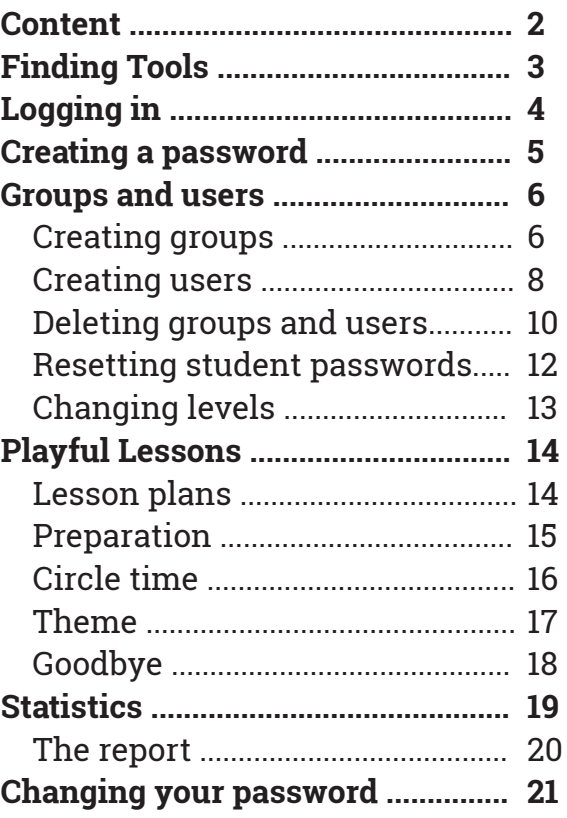

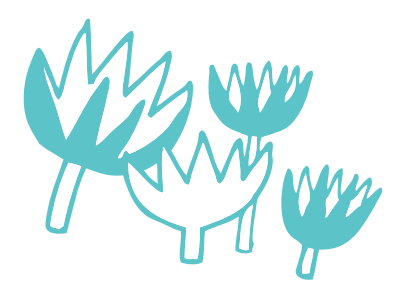

## FINDING TOOLS

You can find Tools either directly from the link **http://tools.moominls.com** or by visiting our webpage **moominls.com** and clicking the **lock icon** at the top righthand side of the page.

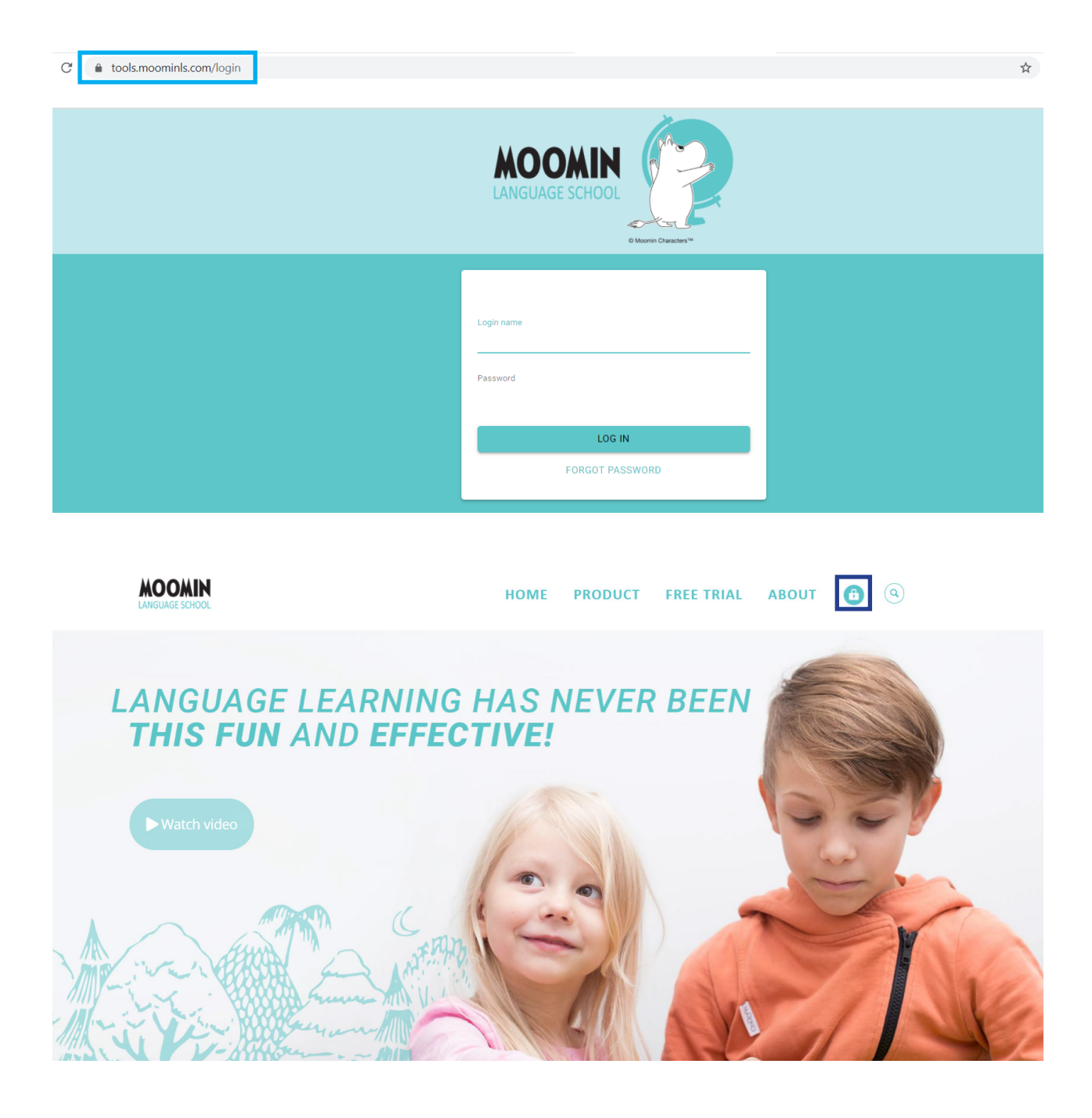

## Logging in

You will need login **credentials** in order to use the service. A profile will be created for you in our webtool (Tools) where you can find **all** the tools for **Moomin Language School**. After this, you will receive an email with your username and a link for creating your password.

Go to your email and open the message.

From: Noreply Subject: Welcome to Moomin Language School!

**If you cannot find the message, check your spam folder.**

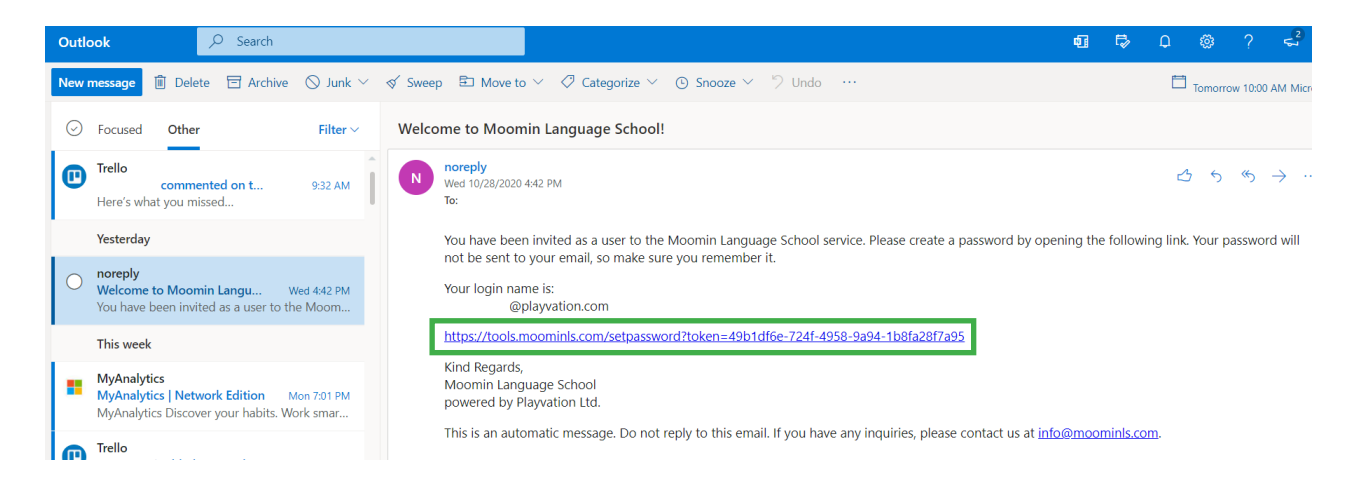

Click the **link** in the message.

After clicking the link you will be directed to a web page where you need to Accept our **Terms of Use** and **Privacy Policy**.

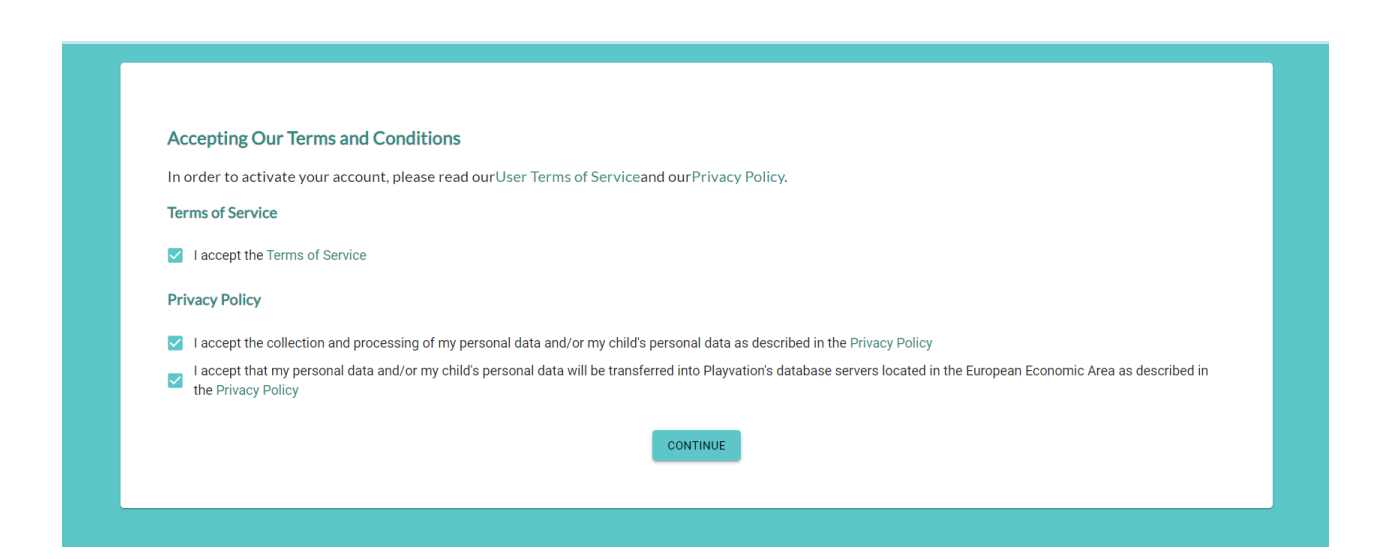

## creating a password

To create a password, enter it twice (2) and click **Set password**.

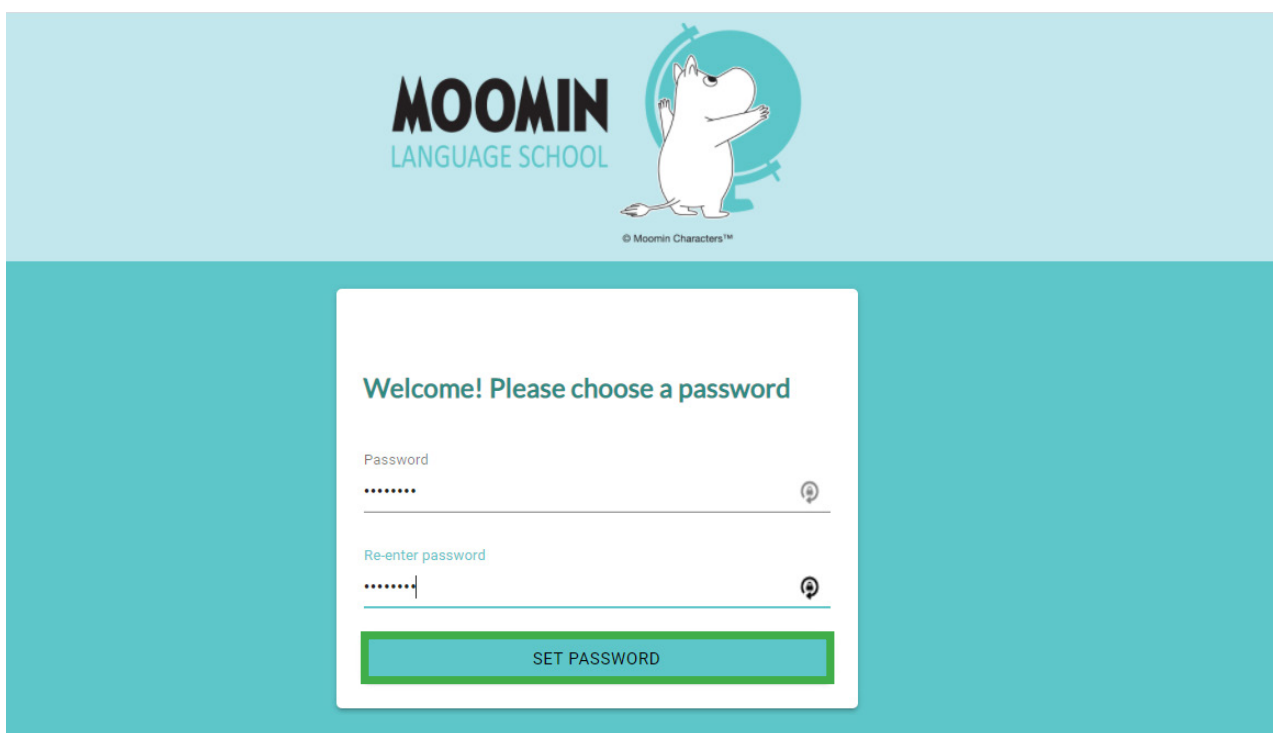

Now you can **log in** with the password you just created, and with the username given you in the email.

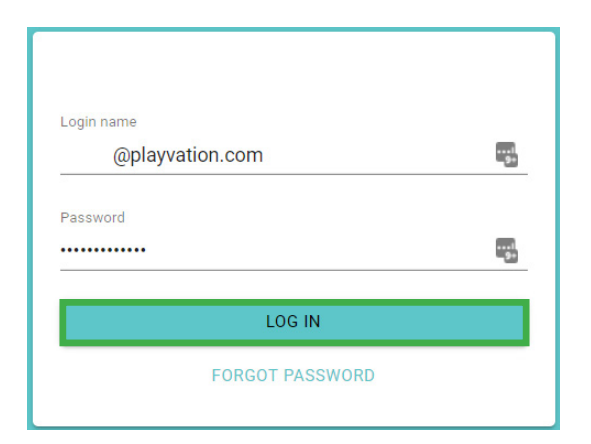

Now you should be in. Welcome to Tools!

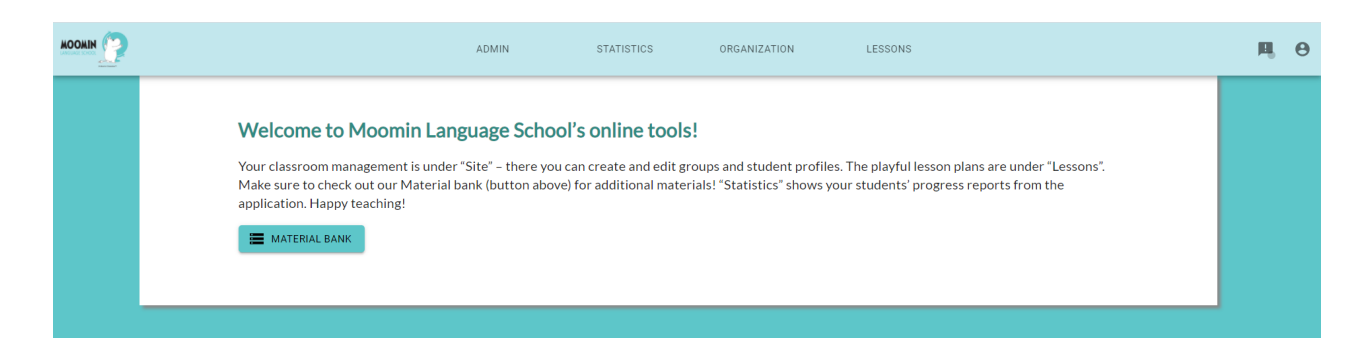

## creating groups

After logging in, choose **Organization** from the menu at the top of the page. On the left-hand side you can see your organization's **current groups** and **make new ones**.

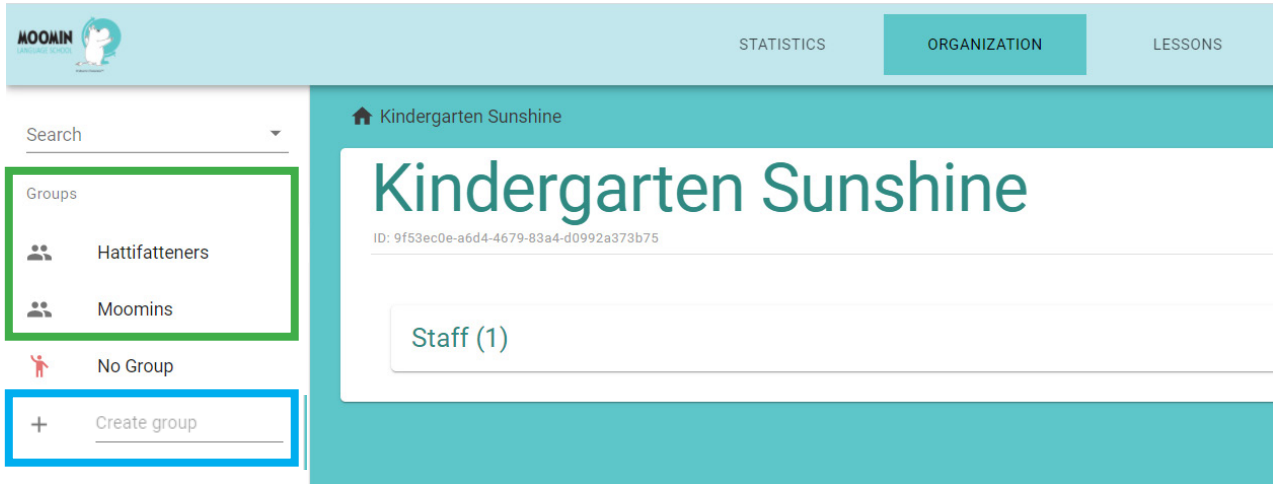

To create groups, just add your group name on the empty line next to a **plus icon**  at the bottom of the group selection, under excisting groups. Write the name and **press enter on your keyboard.** 

Your group's name should now be visible on the left panel under **Groups** with the other groups.

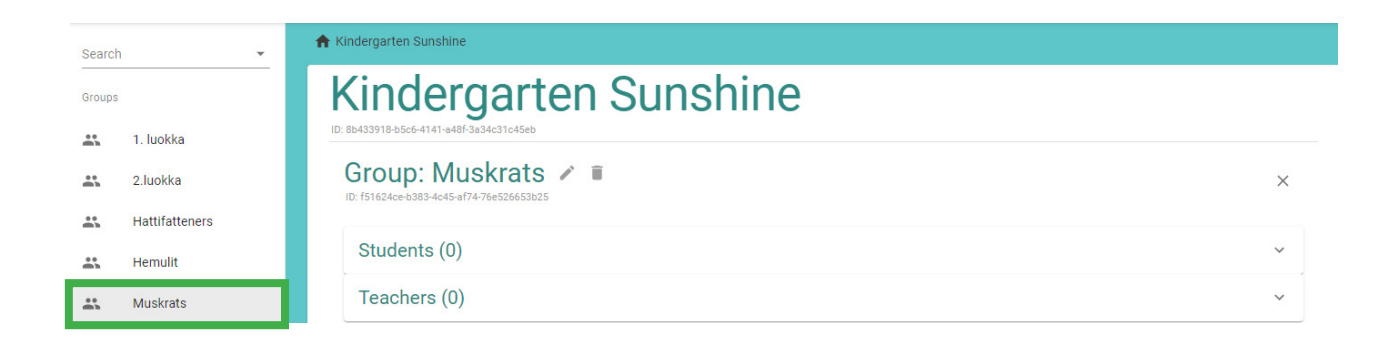

When your profile was created, you were either put in some of the **existing groups** or in the category **no group**. **No group** includes all the student and teacher profiles that have not been assigned to a group.

To add a teacher to a group, find their profile (in **a group** or in the **no group** category) and drag them to the group in which you want to add them. Note that this does not delete that teacher's appearance in the first group, only copies the teacher's profile to the group to which you dragged the profile.

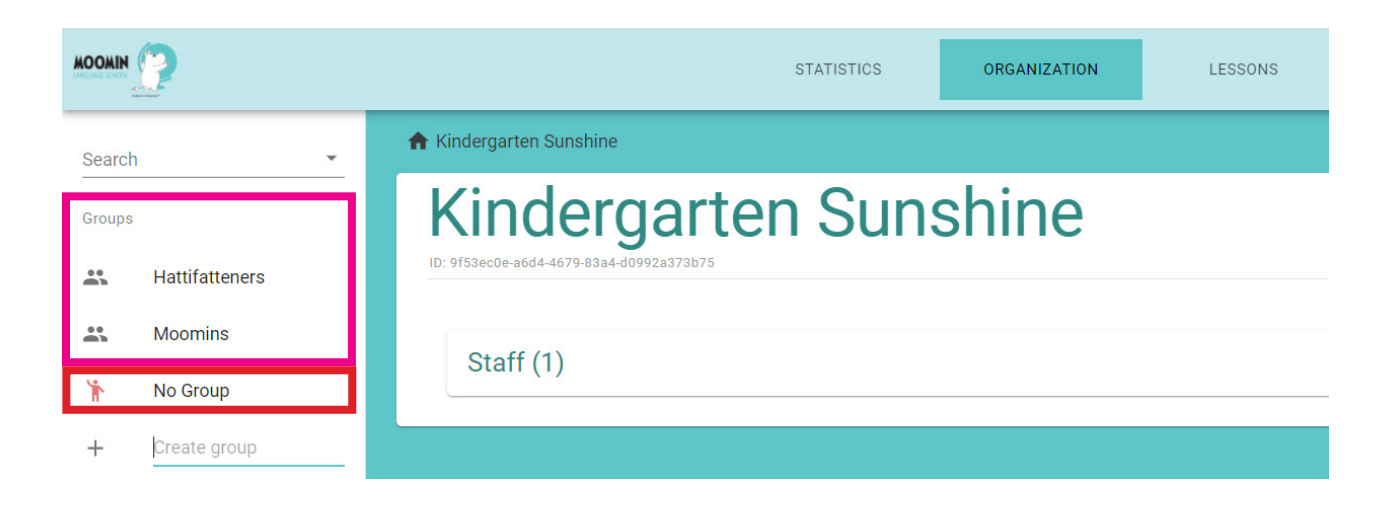

To remove a teacher from a group, click **the empty box** in the bottom left corner of the teacher's avatar **inside the group you wish to remove the profile from** and press **the minus icon** next to the header Teachers.

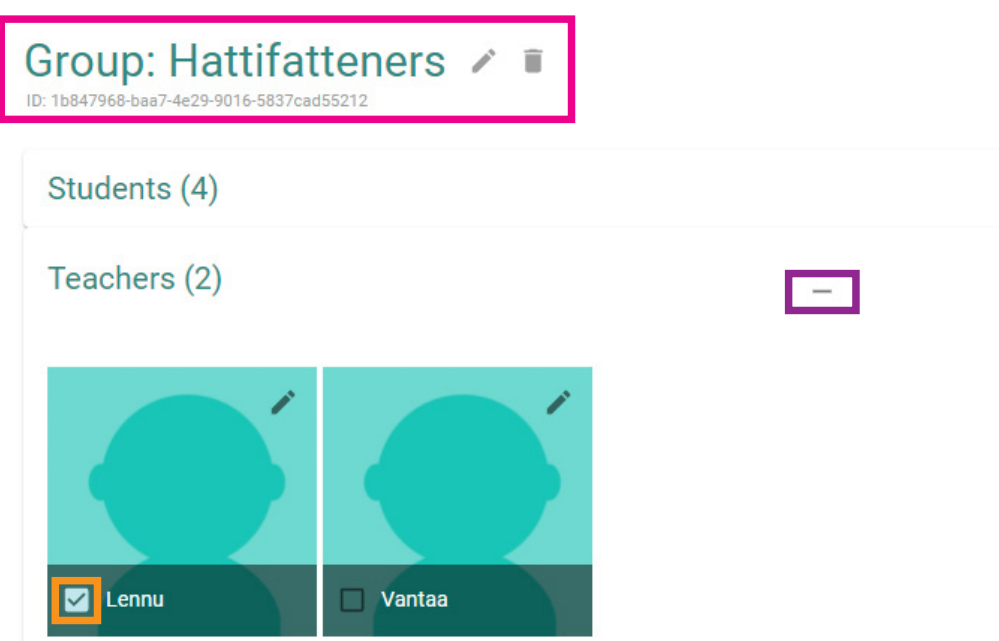

## creating users

Now that you have your group ready and teacher(s) added, you can add your students. In order to create new student profile(s), go group's view. In order to create **new** student profile(s), go to your group's view. Under your group's name is the word **Students**. Next to it you should see **multiple icons**. The first **plus icon** (with a gray background) is for adding multiple students at once. The second **plus icon** is for adding an individual student.

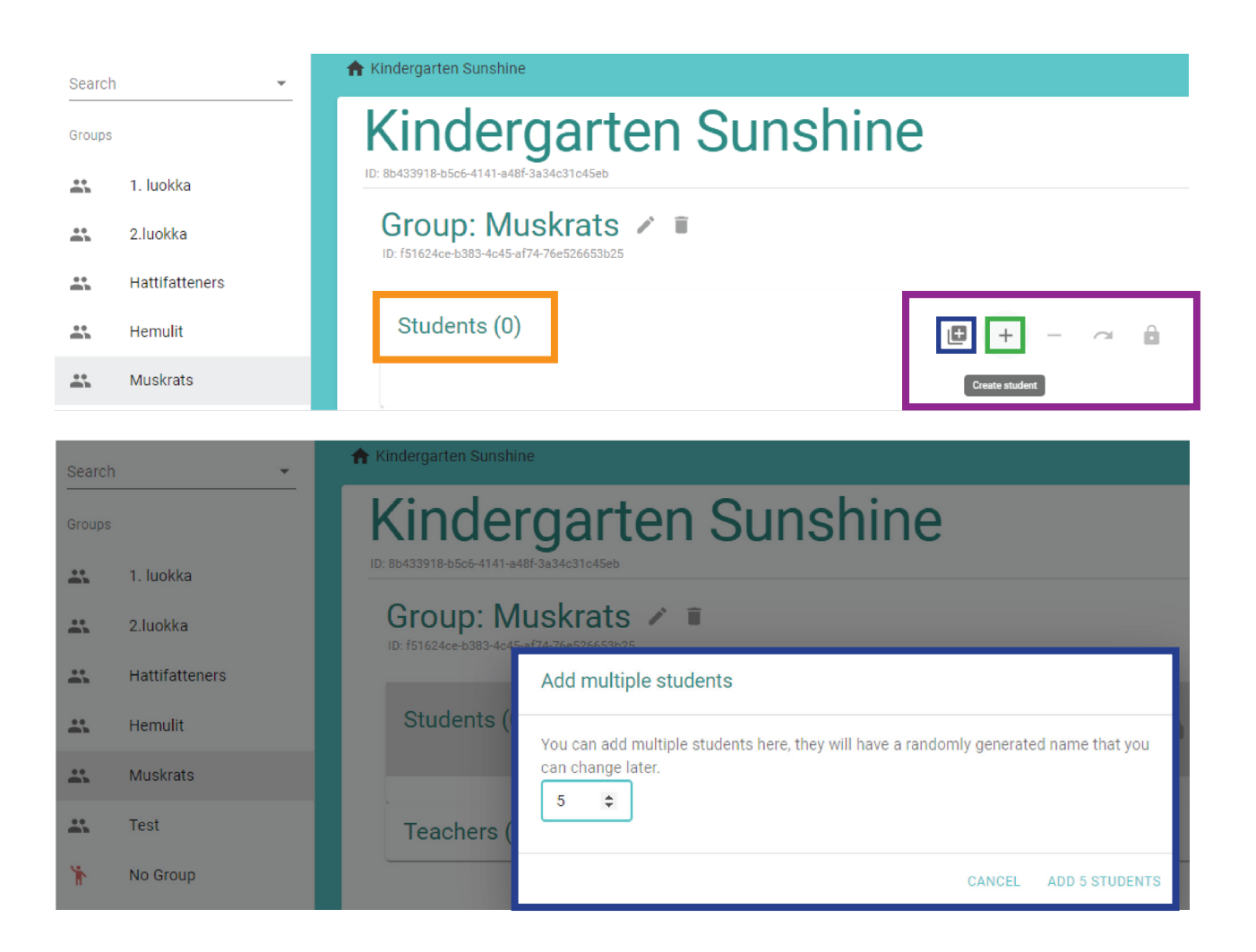

If you already have student profiles in the service, you can move them between groups by dragging them from one group to another. Go to the group where the student is and click and hold the student's avatar while dragging it to the other group's name on the left-hand side of your screen.

Alternatively, you can use the **arrow icon** to move (multiple) students from the selected group to another group.

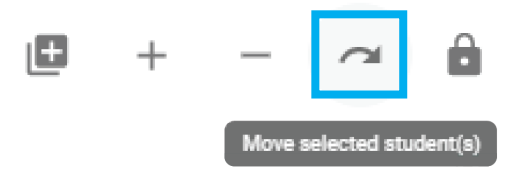

To add more info in the student's profile, click the **pencil icon** on the top right corner of their **avatar**.

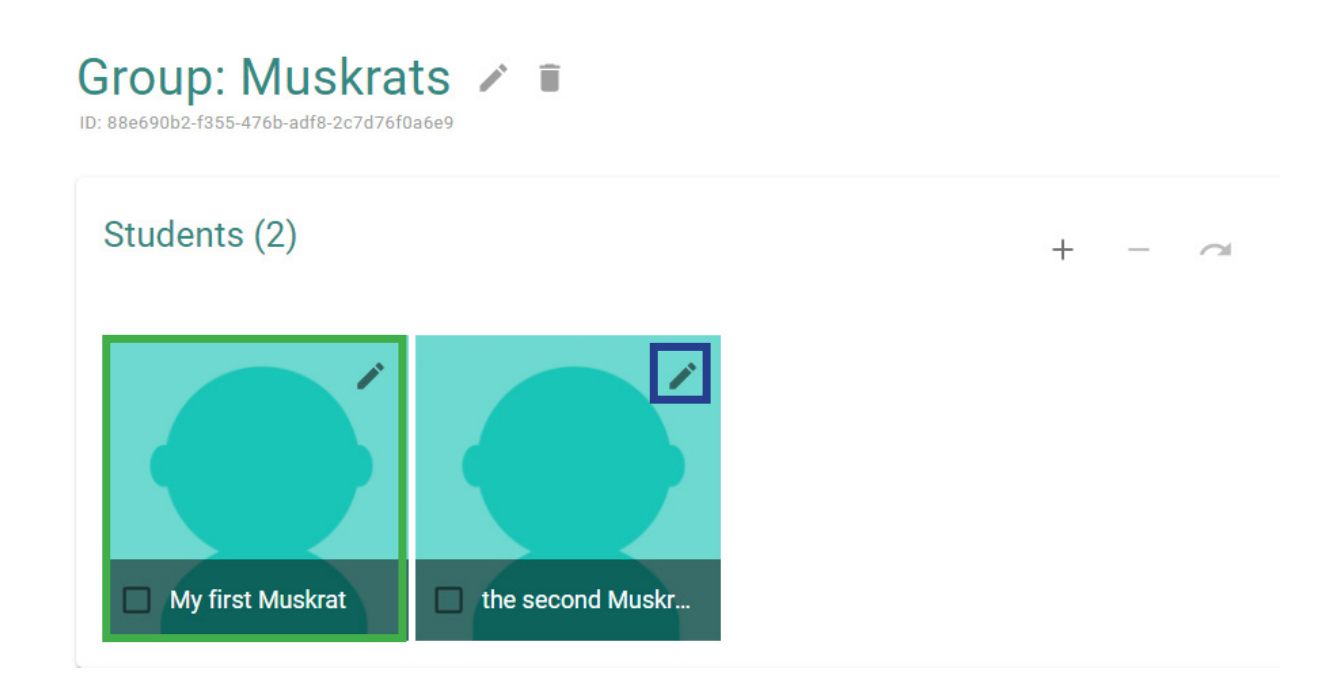

Now you should have their profile in **editing mode** on your screen. Here you can add your student's full name and their parent's email, manage their playtime or delete their profile.

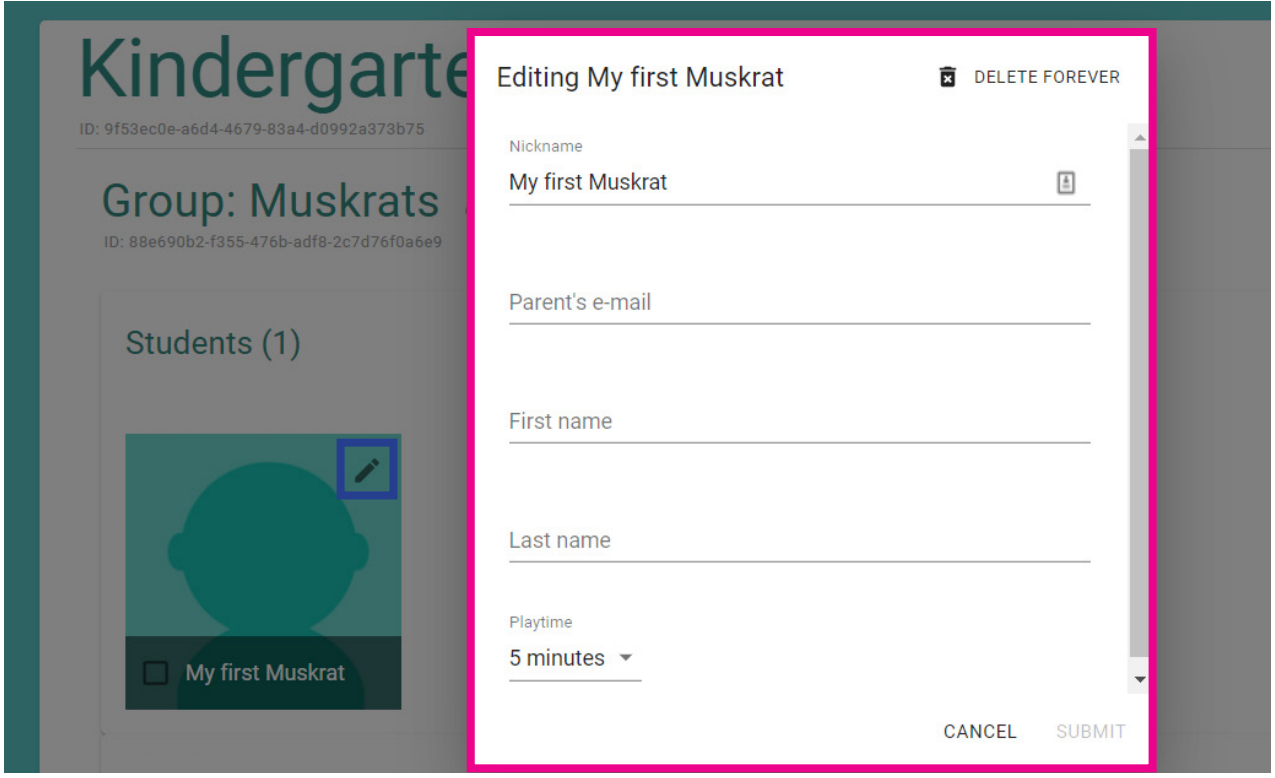

## Deleting groups and users

If you want to **remove a student** from a group, select the student by clicking **the empty box** on the student's avatar (bottom left). Then click the **minus icon** (next to the plus icon you used to create individual users). You can remove multiple students at once.

**Note that this does not delete the student profiles completely but moves them to the 'no group' category.**

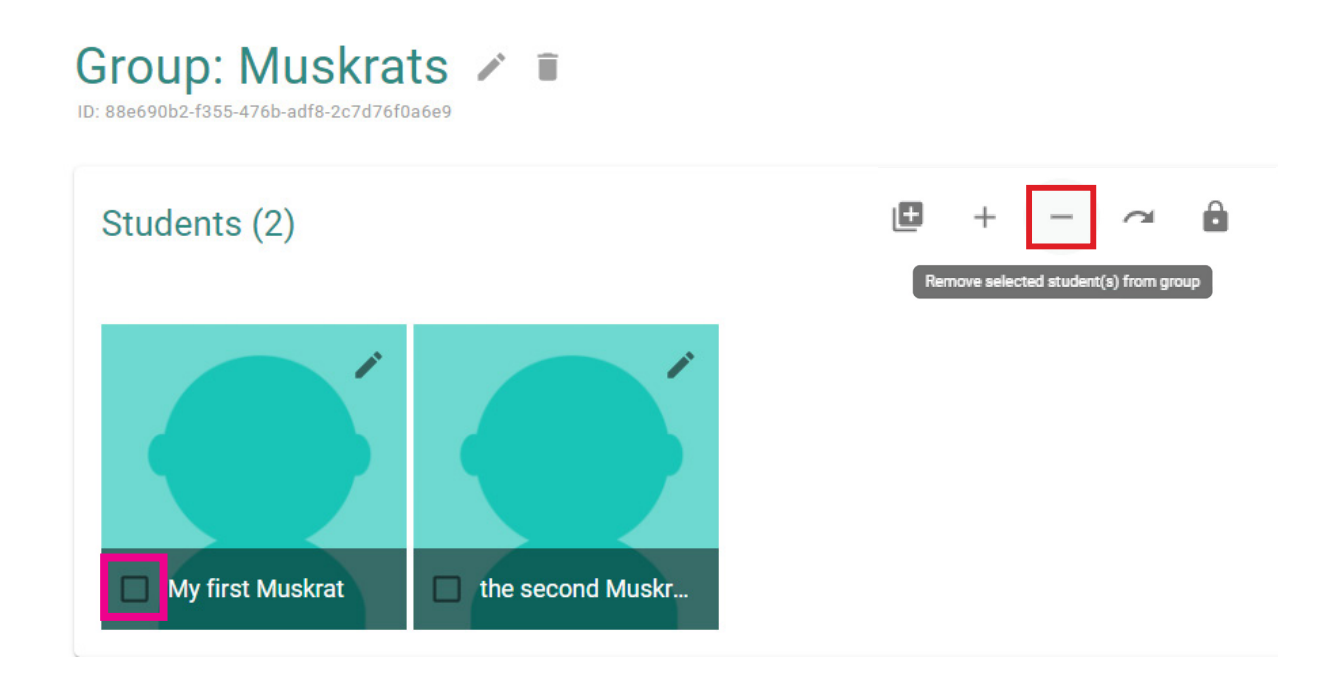

If you want to delete a group, go to the group's view and click the **trashcan icon** on the right side of your group's name. Any users in the deleted group are moved to the "no group" category.

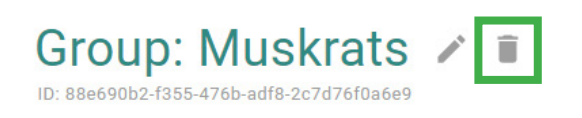

To **permanently delete** a student's profile, click the **pen icon** on the student's avatar (top right) to open the editing window. Click the **trashcan icon** next to the text 'delete forever' (top right).

**Note that this deletes the student's profile and progress from the service completely.**

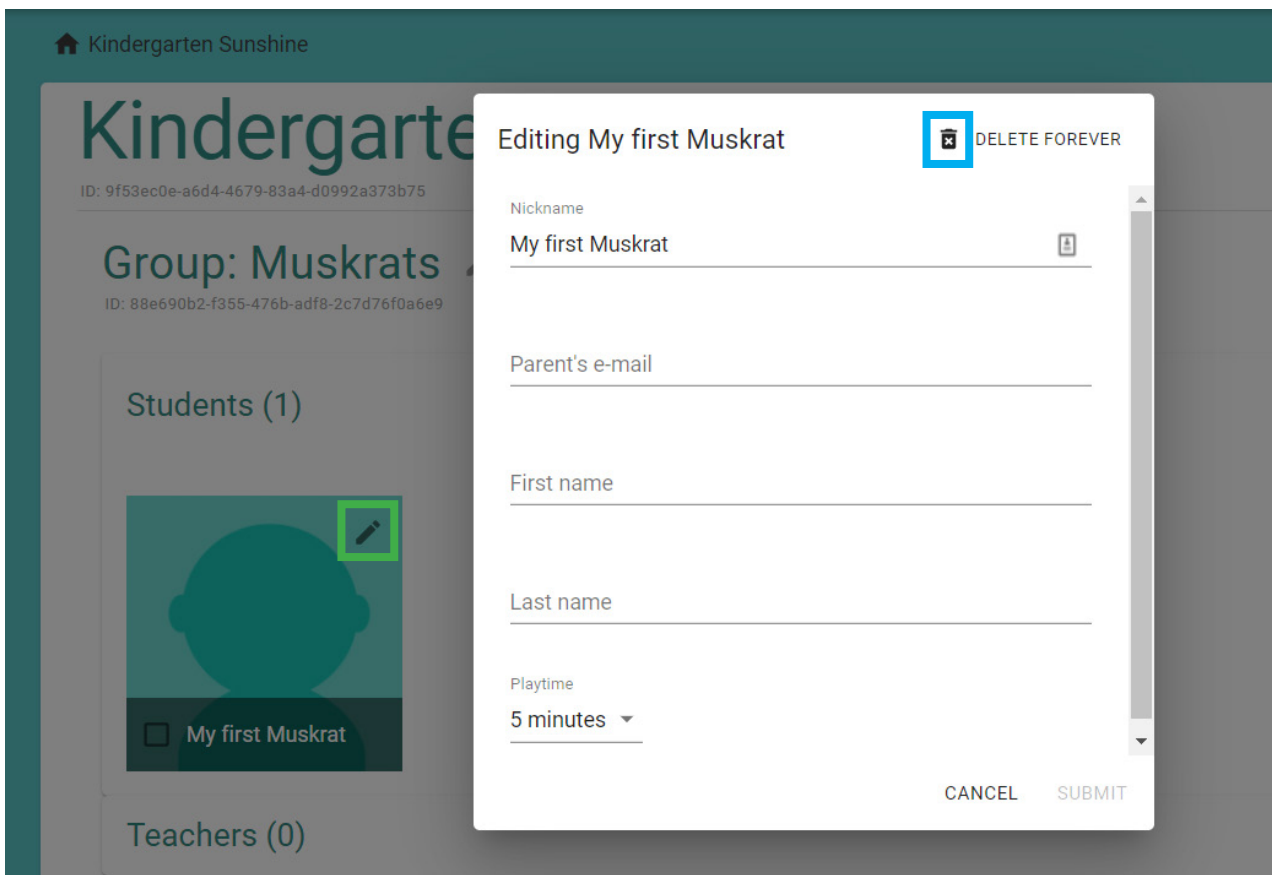

## resetting student passwords

The **lock icon** is for resetting student passwords. **Note that you will not be able to view the password after you have closed the window**, so make sure you **copy it** before that.

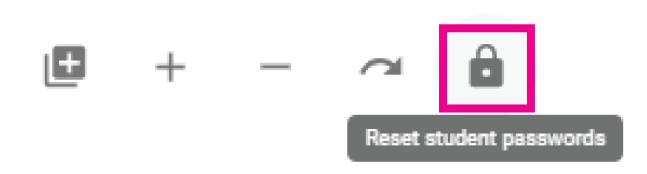

#### Reset student passwords

Every student has a unique student login username and password. To see the password you need to reset it. Reset passwords will be visible only once! Make sure to copy and paste them somewhere safe.

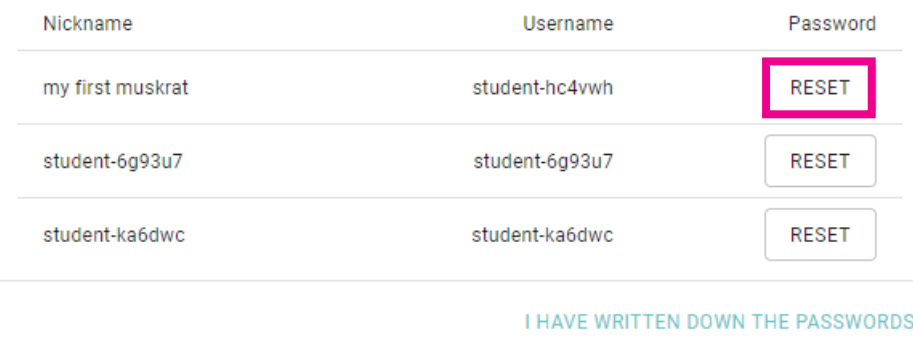

#### Reset student passwords

Every student has a unique student login username and password. To see the password you need to reset it. Reset passwords will be visible only once! Make sure to copy and paste them somewhere safe.

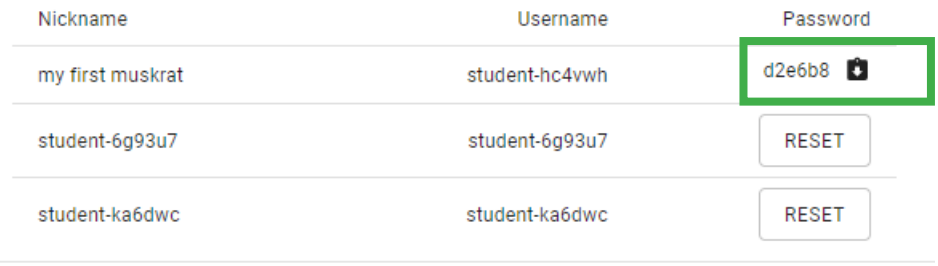

I HAVE WRITTEN DOWN THE PASSWORDS

#### **If you create passwords for students, remember to send the username and password to them!**

## Changing levels

To change a group's level, go to the group and click **Advanced actions** under the student and teacher lists. Clicking the **question mark** lets you review the level descriptions. Then just use **the slider** to choose the group's starting level.

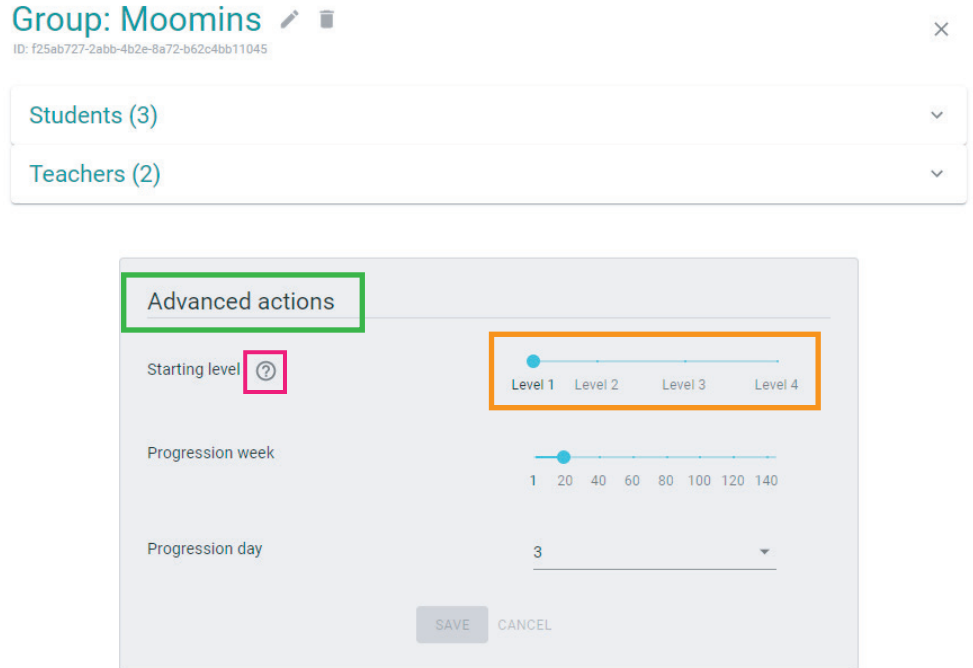

After choosing the level, make sure to move **the progression slider** to the same week where the level starts and click **save**!

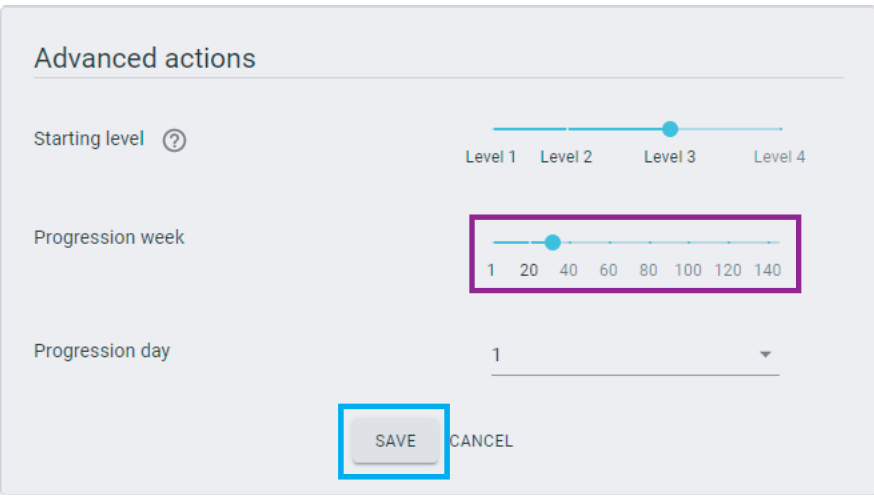

## lesson plans

After you log in, choose **Lessons** in the menu at the top of the page.

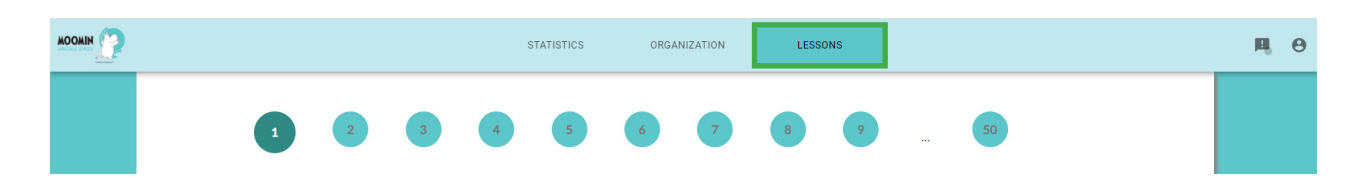

#### **Playful lessons can be organised in two different ways:**

1. You can organise one full playful lesson once a week (approx. 30-45 minutes depending on the group), where you go through the whole lesson from circle time to theme and goodbye.

2. You can divide the playful lesson into several smaller entitites throughout the week by choosing 1-2 activities at a time.

**These instructions follow the first option. If you want to organise the playful lesson in several smaller entities, you can use the different sections as a suggestion (circle time activities in the morning, goodbye activities at the end of the day), but you are not required to do so.**

#### **Playful lessons are divided into four parts:**

#### **1. Preparation**

Here's a list of all the materials needed in this specific playful lesson.

#### **2. Circle time**

Here are instructions for activities to begin the lesson.

#### **3. Theme**

Here are instructions for activities that deal with the week's theme.

#### **4. Goodbye**

Here are instructions for activities to end the playful lesson.

## 1. preparation

The Preparation section lists all the materials needed for that specific playful lesson. Most of the materials are commonly found in kindergartens, such as toys, crayons and paper. Picture cards and coloring pictures are listed as a **PDF link** and can be printed out.

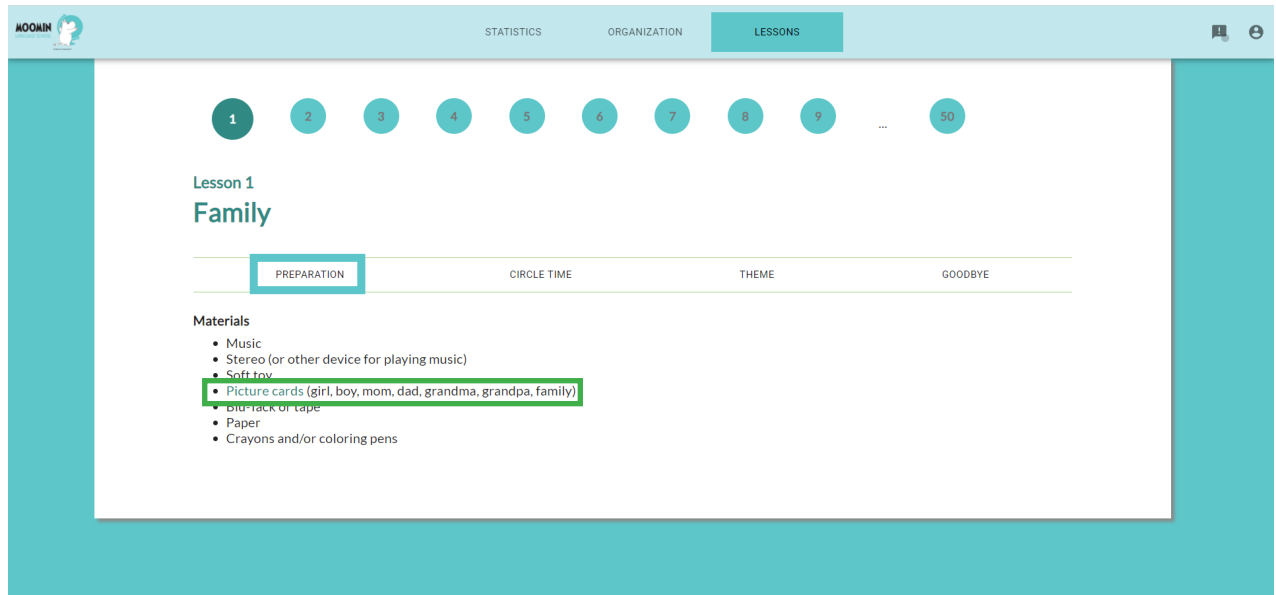

## 2. circle time

The Circle Time section has instructions for activities at the beginning of the playful lesson to welcome and include each child into the group. At the beginning of each activity, there is a list of all the materials needed in that specific activity. Instructions for each activity is found under the Instructions header.

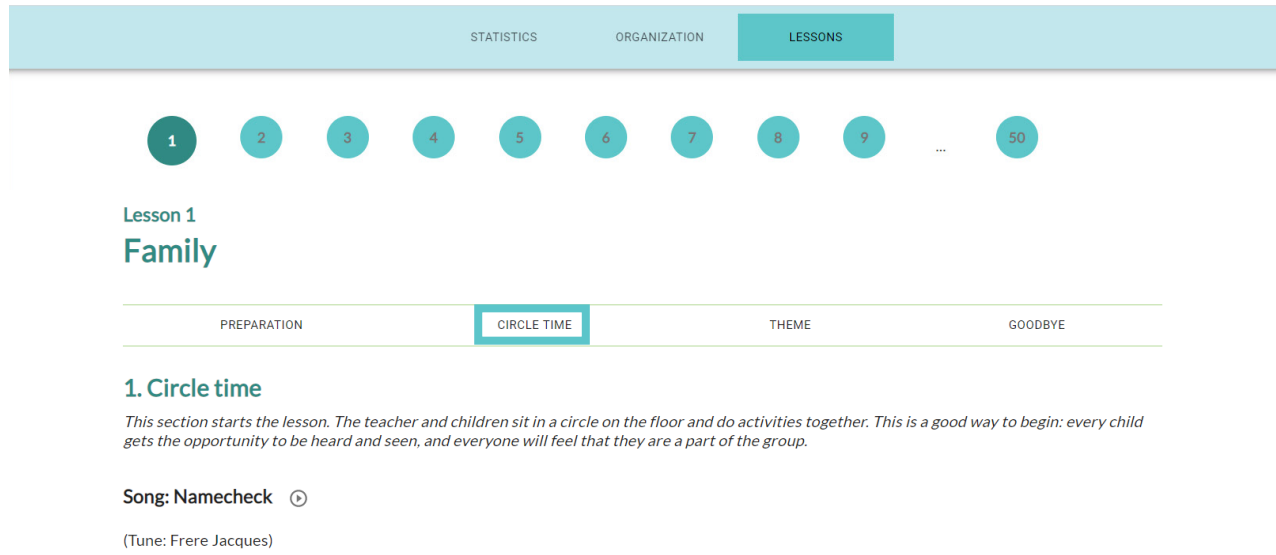

Where is \_\_\_? Where is \_\_\_? Here I am! Here I am! Can you come and join us? Can you come and join us? Yes I can! Yes I can!

You can listen to the songs by clicking the Play button.  $(\blacktriangleright)$ 

You can stop the song by clicking the Stop button. The song will start from the beginning when pressed again.

## 3. theme

The Theme section includes instructions for activities that deal with the week's theme in a versatile way. Like in the insturctions for the circle time activities, instructions for theme activities include a materials list and then instructions for the activity.

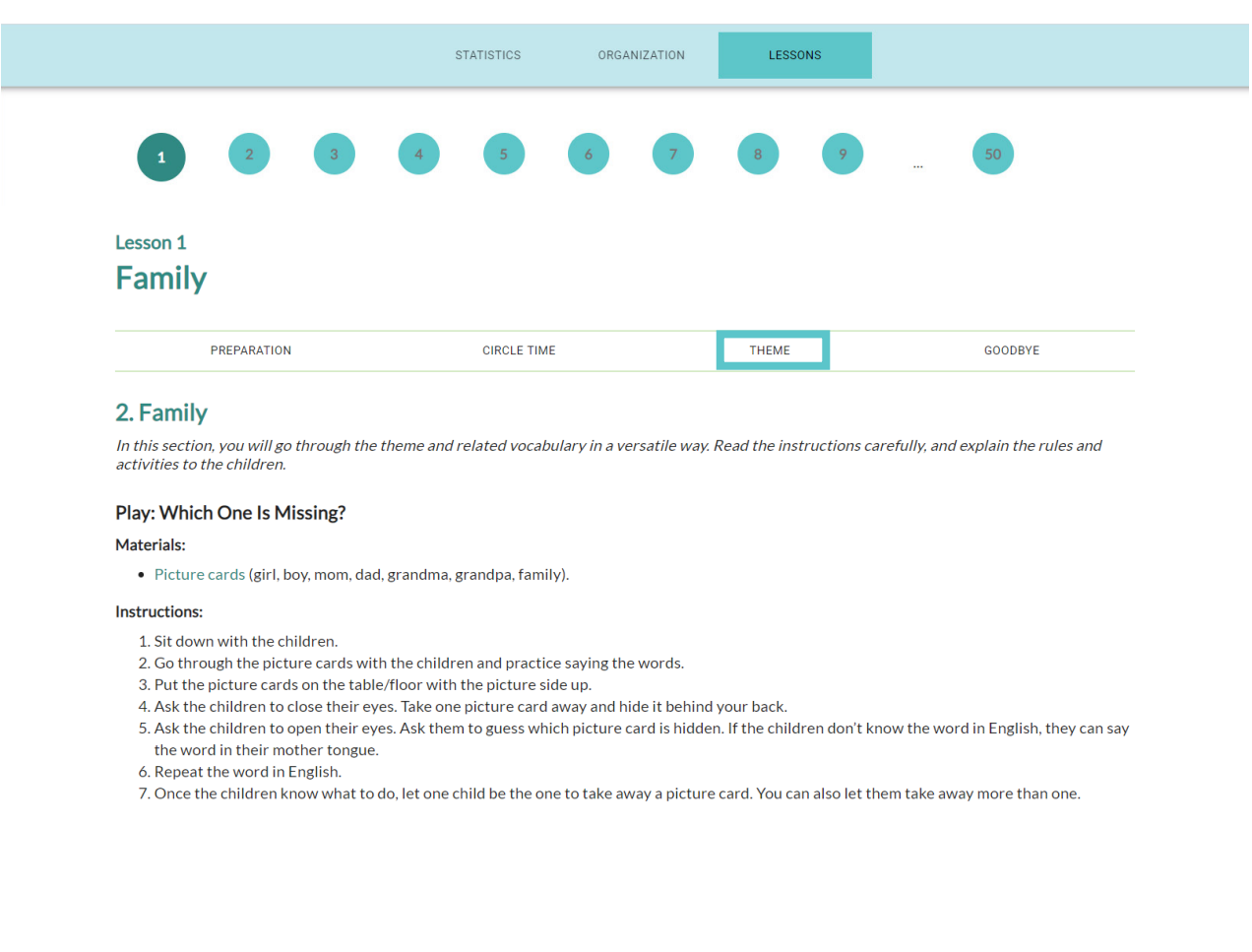

## 4. goodbye

The Goodbye section includes instructions for the ending of the playful lesson. The ending is always the same: there is first a Goodbye rhyme, and then children are given stickers or stamps as a reward for their participation.

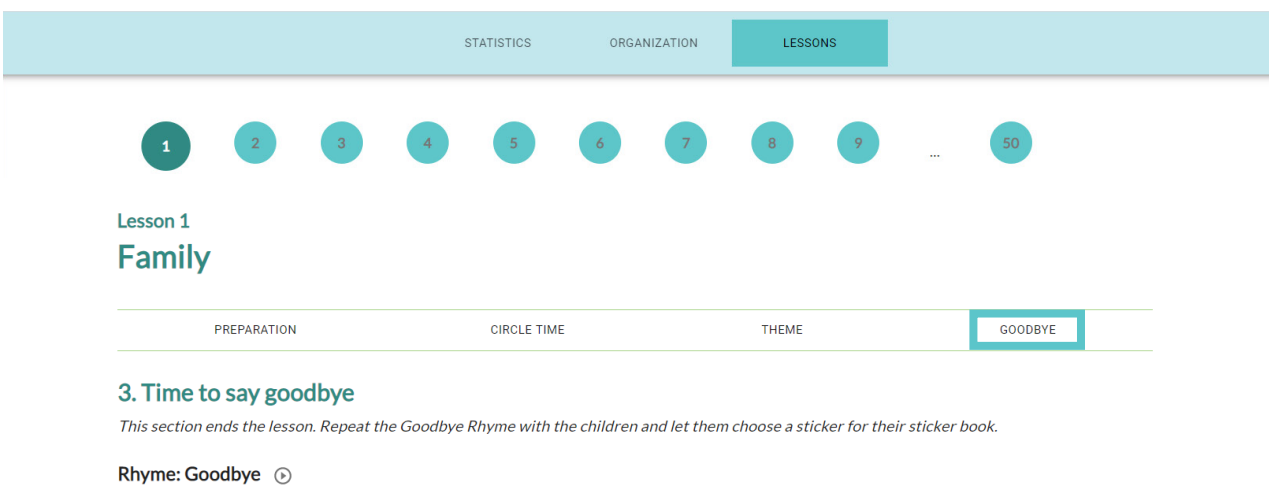

" $Good\text{-}bye$ ,  $good\text{-}bye$ , (clap your knees on good and hands on bye)

It's been fun, fun, fun, (clap your hands on fun, fun, fun)

Good-bye, good-bye, (clap your knees on good and hands on bye)

See you soon again WOHOO!" (raise your hands up in the air and wave at WOHOO)

#### Instructions:

- 1. Sit by the table or on the floor.
- 2. Introduce the rhyme to the children and show when and how to clap (instructions are next to the rhyme).

3. Repeat the rhyme together.

## **STATISTICS**

After login, choose Statistics from the menu at the top of the page.

In this menu, you can observe your students´ progress reports (**week, month, or year**) and the information includes:

- **• Used time**
- **• Number of sessions**
- **• New words**
- **• Right and wrong answers**

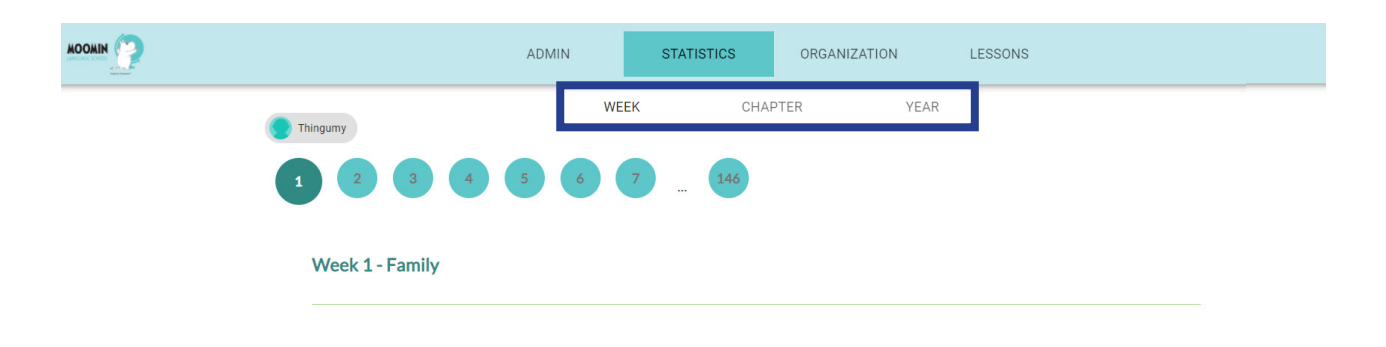

• On the opening page, you can view the reports on the children's progress in the **application**. First choose the time frame (week, month, or year) and then the week/ month/year you want to view from the numbers at the top of the report view.

• You can switch between children by choosing the child from the **drop-down menu** at the upper left-hand side of the report view, over the week numbers.

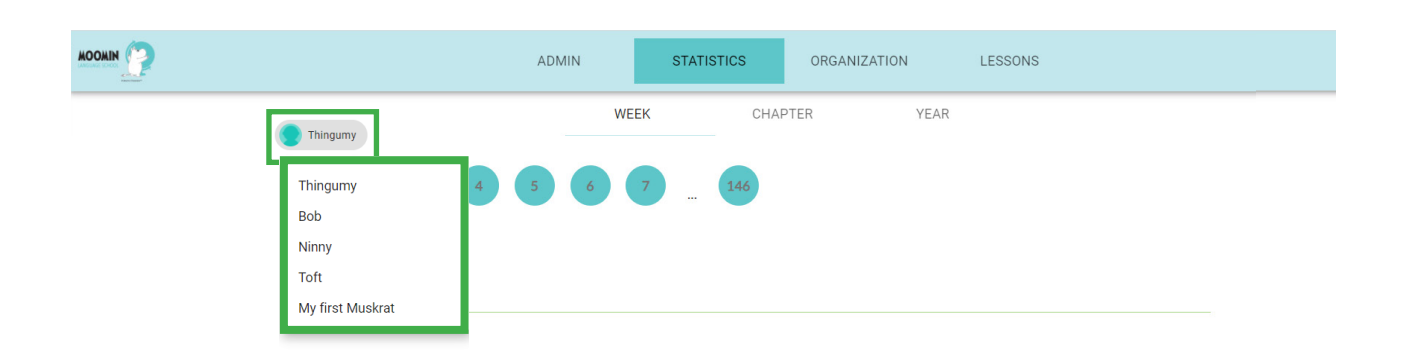

## the report

In the report, you can first see which week/month/year you are currently viewing, and how much time the child has used in the application during that time frame. In the week view, you can also see a list of all the new words introduced during that week.

In the week view, you can then see information on each of the week's exercises. In the month view you can see information on each week in that month, and in the year view there is information on each month in that year.

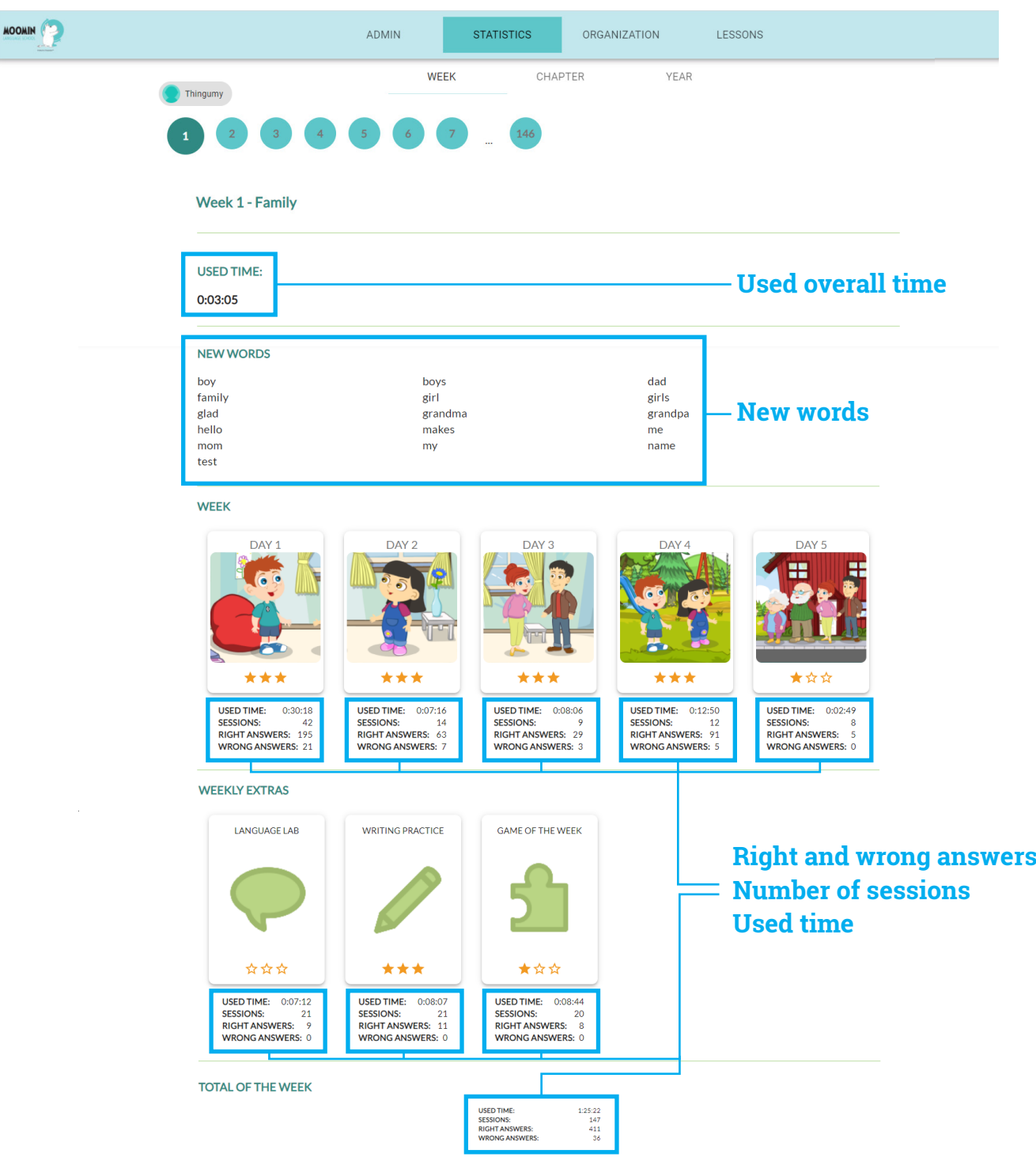

## changing your password

**In case you need to change your password or forgot your password:**

Go to Tools website: **https://tools.moominls.com**

Choose **Forgot password**. Insert your email address. Click Get a new password.

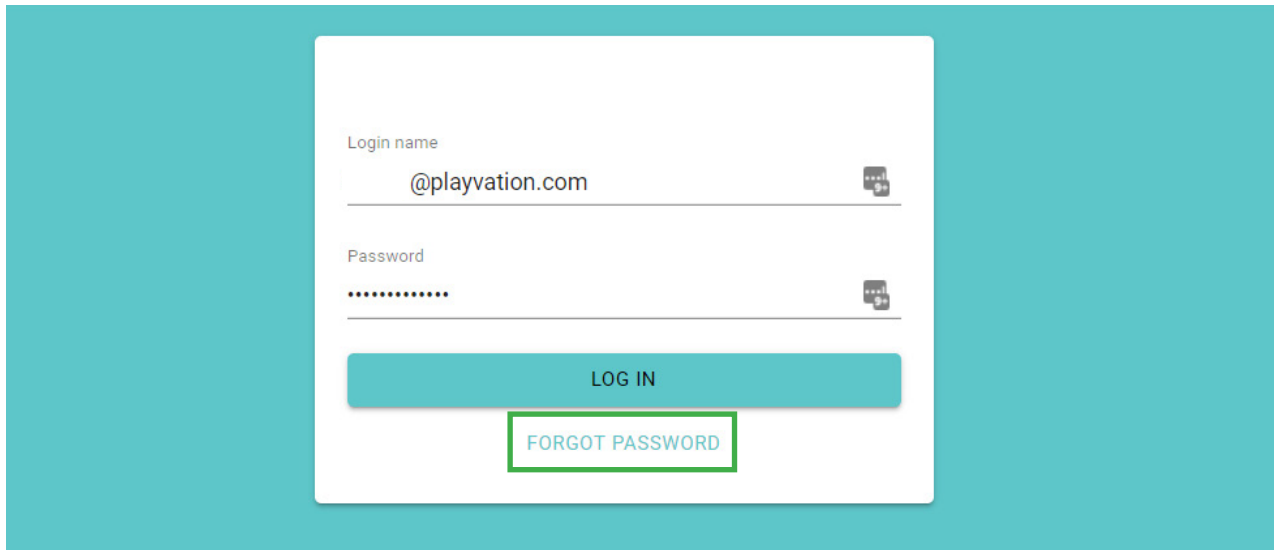

#### Wait until you see **this message**. It might take a while – please be patient.

#### Password reset initiated

Your reset password has been sent. It should arrive immediately.

In rare occasions the delivery may take a couple of minutes and sometimes the mailbox decides to put it into spam-folder.

Please, check your mail! Happy learning!

#### Go to your email and open the message:

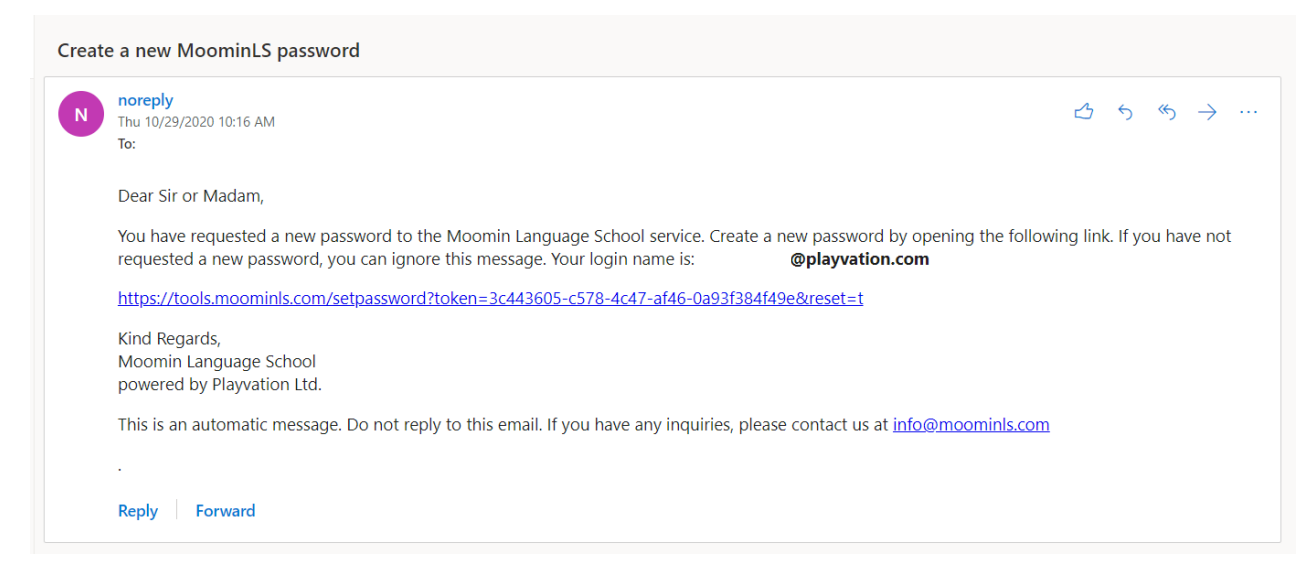

From: Noreply

Subject: Create a new MoominLS password.

If you cannot find the message, please check your spam folder.

Click the link in the message, enter your new password twice (2), and click **Set password**.

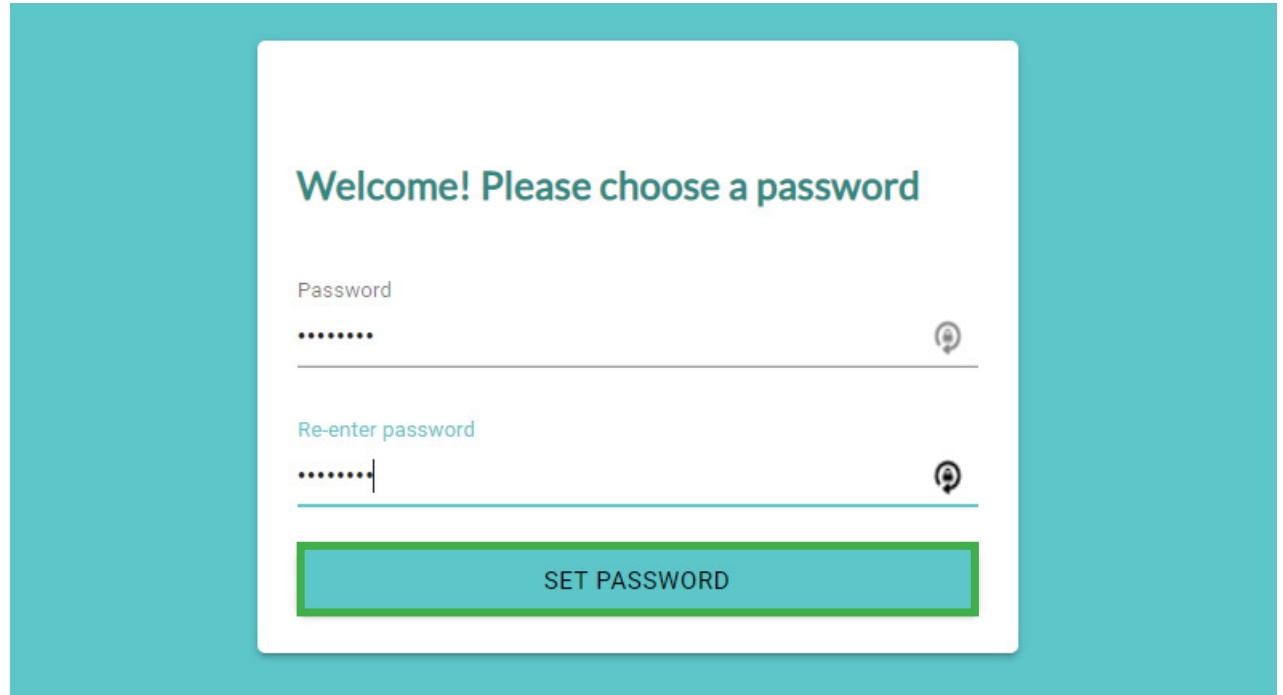

# VYVIVI